## 电子表格 趋势图显示

[示例效果](#page-0-0) [实现步骤](#page-0-1)

在电子表格中可以使用Excel条件格式中的趋势图功能,可以一目了然查看数据情况。

## <span id="page-0-0"></span>示例效果

示例效果如下图,其中:

【本期值】字段列: 当"本期值"大于"同期值"时, 【本期值】字段列值的颜色为绿色; 当"本期值"小于"同期值"时, 【本期值】字段 列值的颜色为红色。 【增长趋势】字段列: 当"本期值"大于"同期值"时为"▲"; 当"本期值"小于"同期值"时为"▼"。

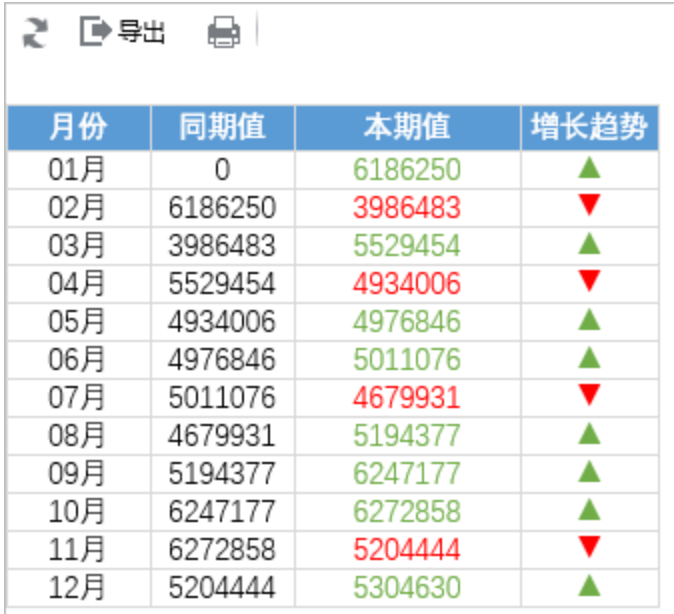

## <span id="page-0-1"></span>实现步骤

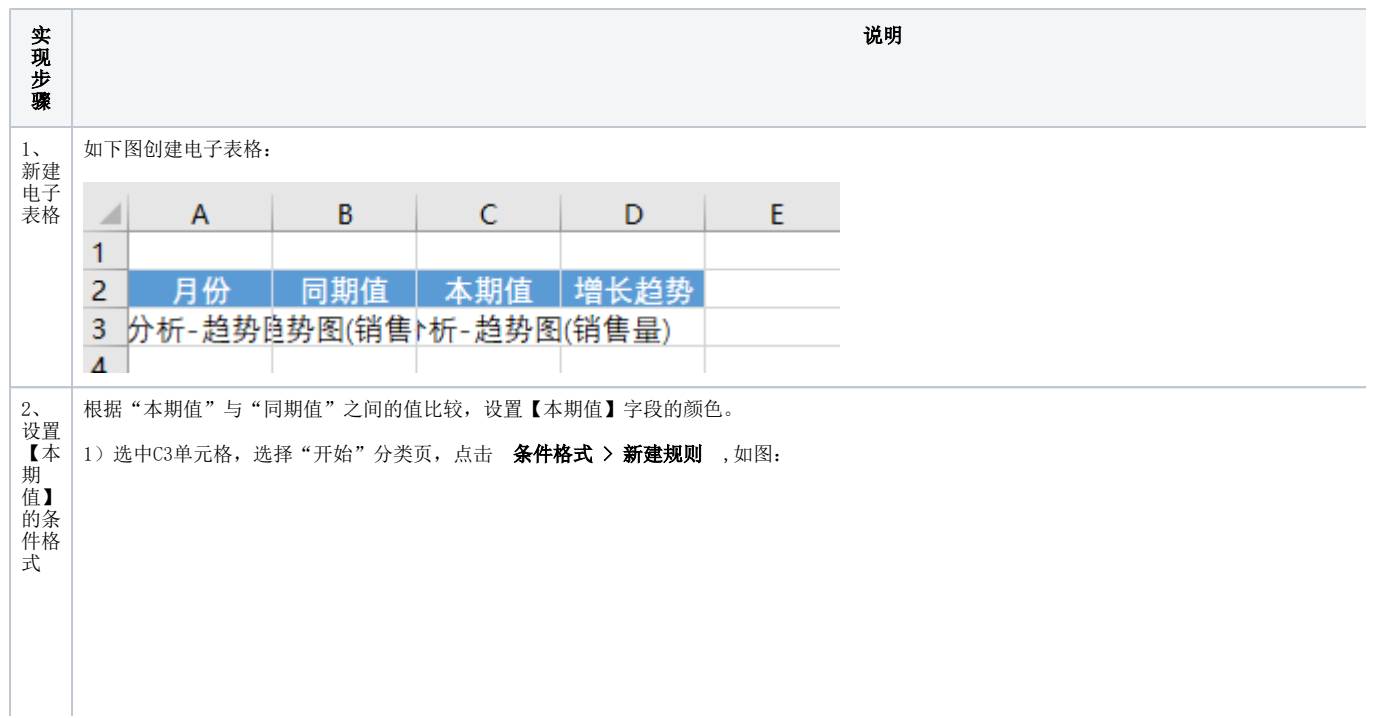

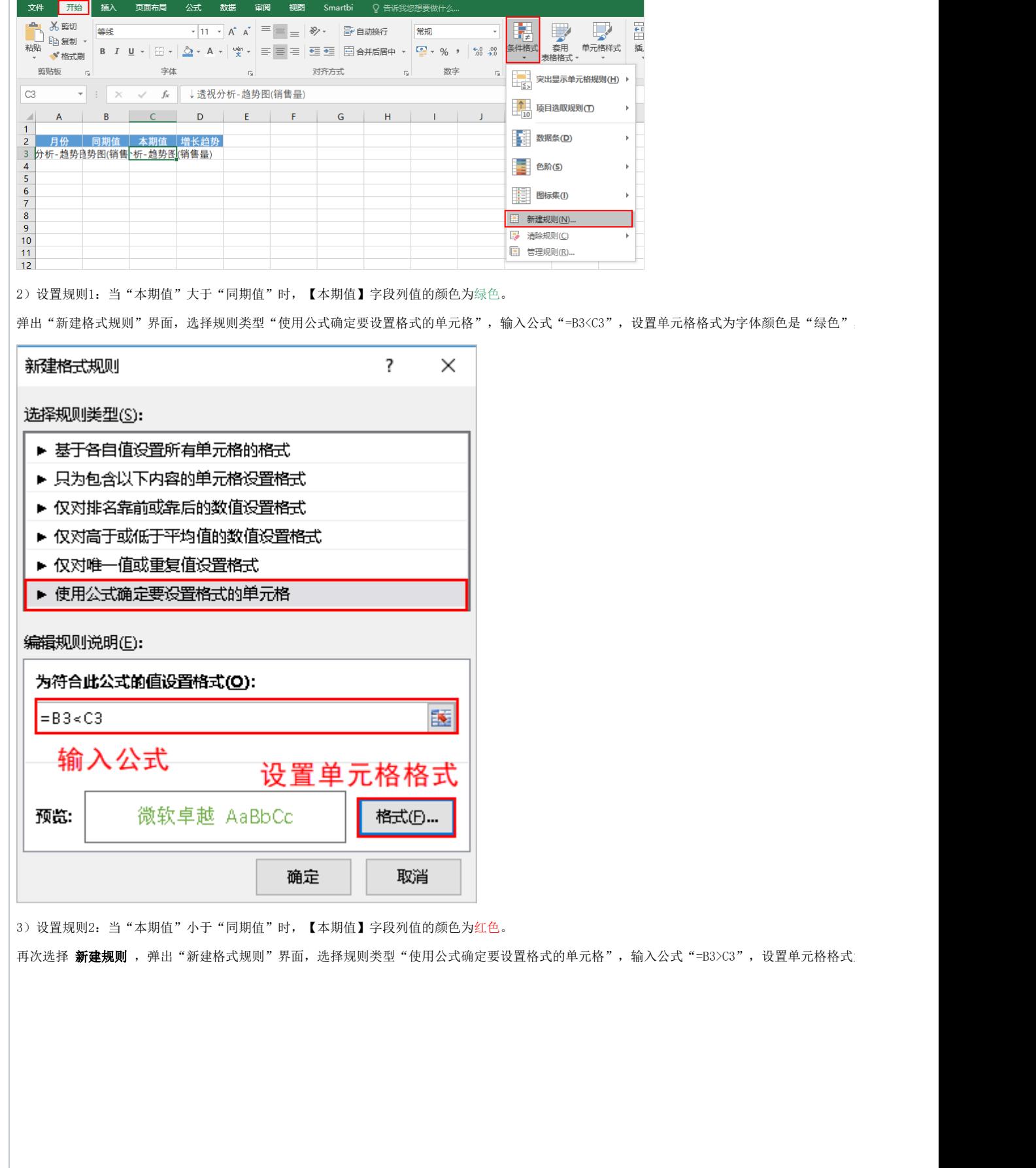

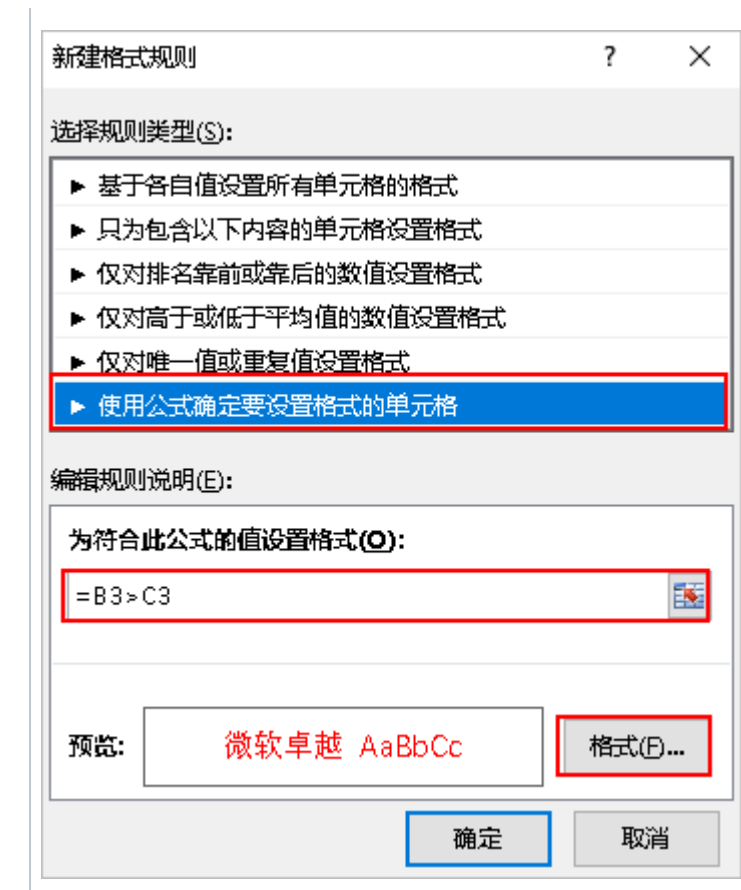

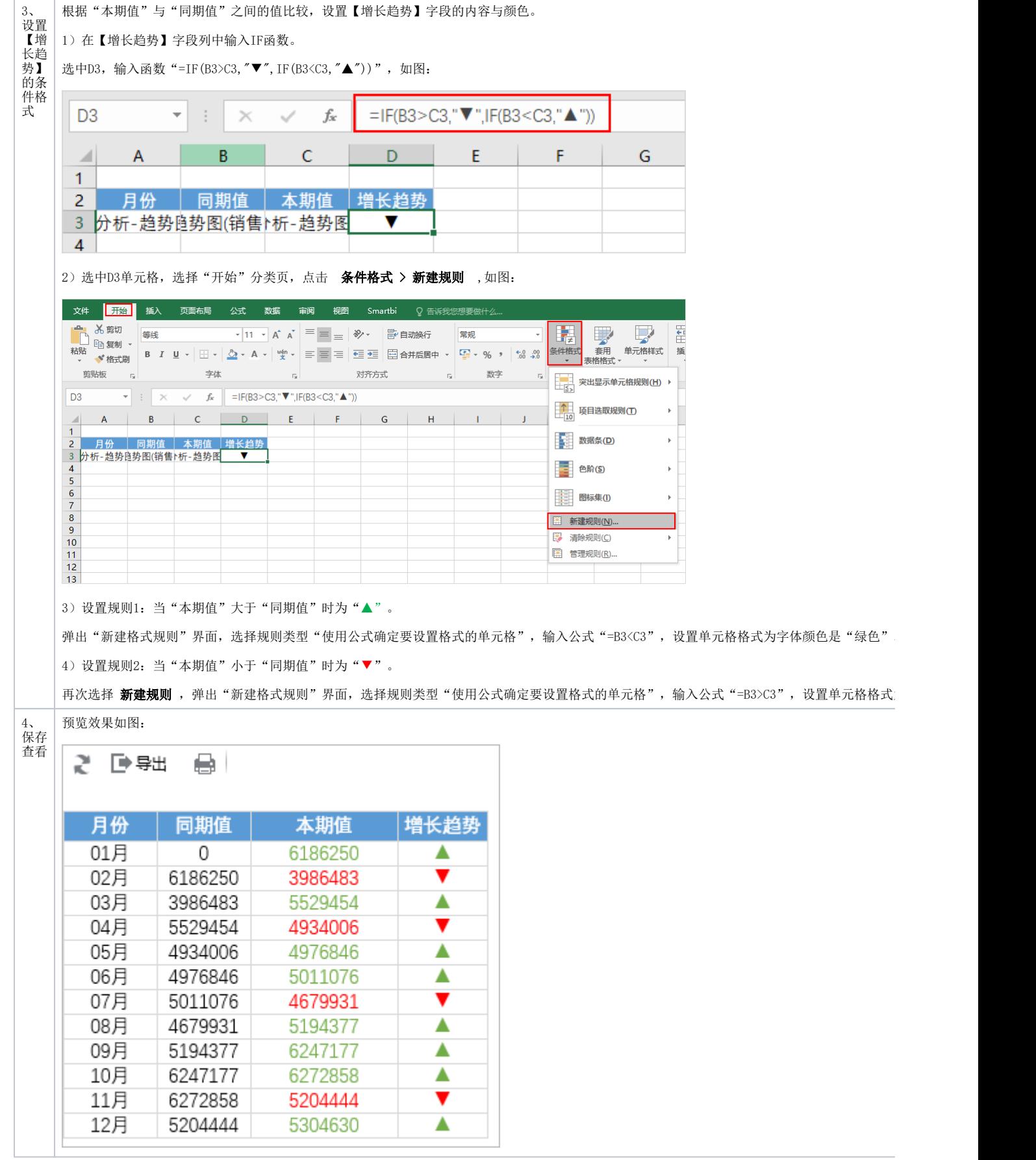

 $\Delta$ 

## 通过格式规则设置单元格的数字格式,实现趋势图与数字连在一起。 设置单元格格式  $\overline{\mathbf{?}}$  $\,$   $\times$ 页面布局 公式 数据 审阅 视图 Smartbi Q 告诉我 数字 字体 边框 填充 、11、  $A^*$   $\left| \begin{array}{cc} \mp \end{array} \right| \equiv \pm \frac{1}{2}$  》、 子目动换行 分类(C): 常规<br>数值  $\underline{\mathsf{u}}\,\cdot\,\big|\boxplus\cdot\big|\mathbin{\textstyle\bigotimes}\cdot\,\mathsf{A}\,\cdot\,\big|\begin{array}{c}\mathsf{v}\mathsf{in}\\ \mathsf{X}\end{array}\big|\equiv\equiv\equiv\big|\,\boxplus\,\exists\equiv\,\big|\,\boxdot\,\mathsf{A}\,\text{Hf}$ △ 示例  $\vert \cdot \vert$ 新建格式规则  $\overline{?}$   $\times$ 美型(I): 格式为: [0]+[\_]+[空格]+[▼/▲] 选择规则类型(S):  $0.71$ ▶ 基于各自值设置所有单元格的格式  $G$  | G/通用格式 ▶ 只为包含以下内容的单元格设置格式 lo. ▶ 仅对排名靠前或靠后的数值没置格式 料文<br>文<br>特殊<br><mark>自定)</mark> ▶ 仅对高于或低于平均值的数值设置格式 ▶ 仅对唯一值或重复值没置格式 ▶ 使用公式确定要设置格式的单元格 编辑规则说明(E): 为符合此公式的值设置格式(O):  $= B 3 \times C 3$  $\overline{\mathbf{K}}$ 删除(<u>D)</u> 以现有格式为基础,生成自定义的数字格式。 预览: 微软卓越 AaBbCc 格式(B) 确定 畷消 清除(R) 确定 取消

预览效果如图:

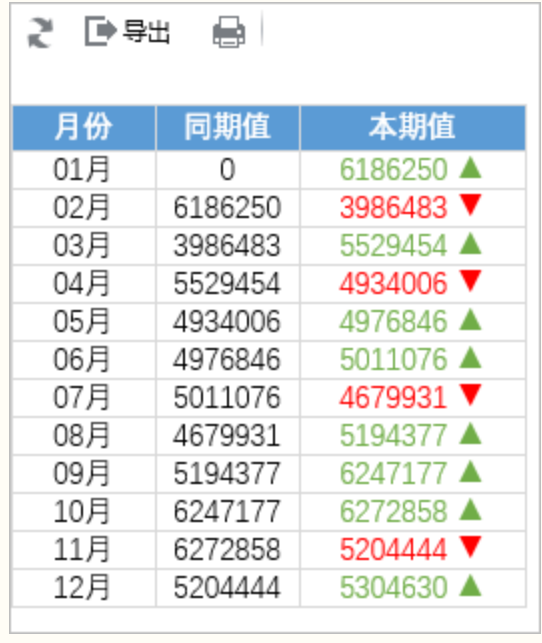